## 新乡医学院 在线考试平台项目

## 操作手册

2023 年 11 月

## 考试须知

一、本次考试需考生准备自带摄像头的电脑(台式机需要提前配备摄像头),开 始考试前请根据操作手册进行人脸环境验证,若考生未配备摄像头,则无法开始 考试。

二、本次考试链接地址为(https://www.qwjiaoyu.com)。

三、考生需要将链接复制在到新版谷歌 chrome 或者微软浏览器进行打开,没有 上述浏览器的考生请提前自行下载,下载地址为:

(一)新版谷歌 Chrome 浏览器:

https://chrome.googe.cn

(二)微软浏览器:

<https://www.microsoft.com/zh-cn/edge/download?form=MA13FJ>

四、考生首次登录需进行实名认证,需上传本人近期免冠2寸照片(不得使用美 颜、P图功能)、身份证正面照片(含有身份证号及人像面),所有照片大小不 得超过100k,进行实名认证审核。

五、本次考试开始后会进入全屏模式,请各位考生在打开考试系统前觉退出微 信、钉钉、QQ、向日葵等软件,考试期间请勿退出全屏模式。

## 六、考试期间禁止打开除考试系统外任何其他软件,禁止一切作弊协助,切屏、 强制退出系统,切屏数量超出1次或强制退出系统默认考生结束答题,系统自行 提交试卷。

七、考试期间系统实时进行检测及摄像头抓拍,请各位考生认真作答,诚信考 试。

八、考生请在规定的时间段内完成考试。一旦开始考试,系统进入考试倒计时, 到达考试结束时间,系统将停止一切作答功能。

系统操作说明

一、考前操作流程

第一步:登录新乡医学院考试系统

第二步:首次登录进行实名验证(上传两张照片)

第三步:考试开启前半个小时,进行人脸环境验证

(一)登录新乡医学院考试系统

考试系统链接为: https://www.qwjiaoyu.com

考生登录"新乡医学院在线考试系统"的账号为准考证号,系统默认密码 为: xy身份证号后6位#, 如xy123456#(如身份证号末位是字母, 请小写x)。

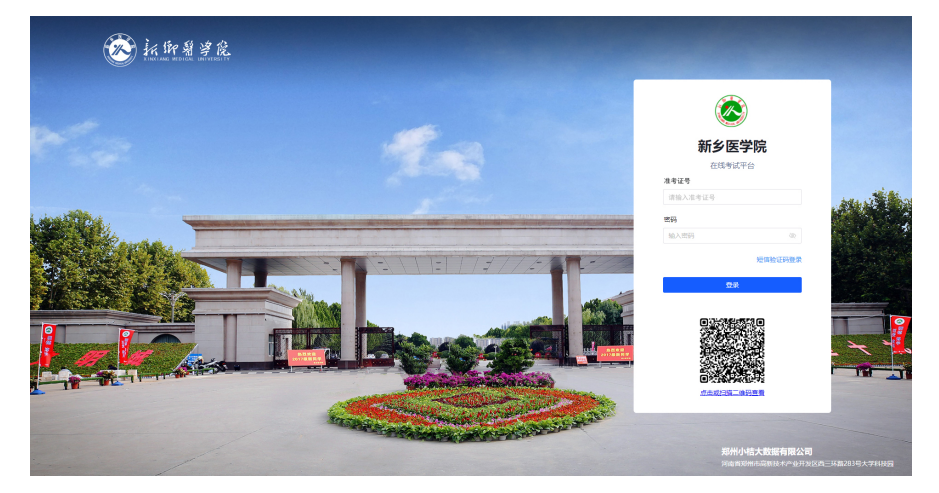

(二)首次登录进行实名验证

第一次登录(模拟考试前)进入"新乡医学院在线考试系统"需要考生进 行实名认证,考生上传近期2寸免冠照片、身份证正面照片(照片大小低于 100k)进行实名认证。

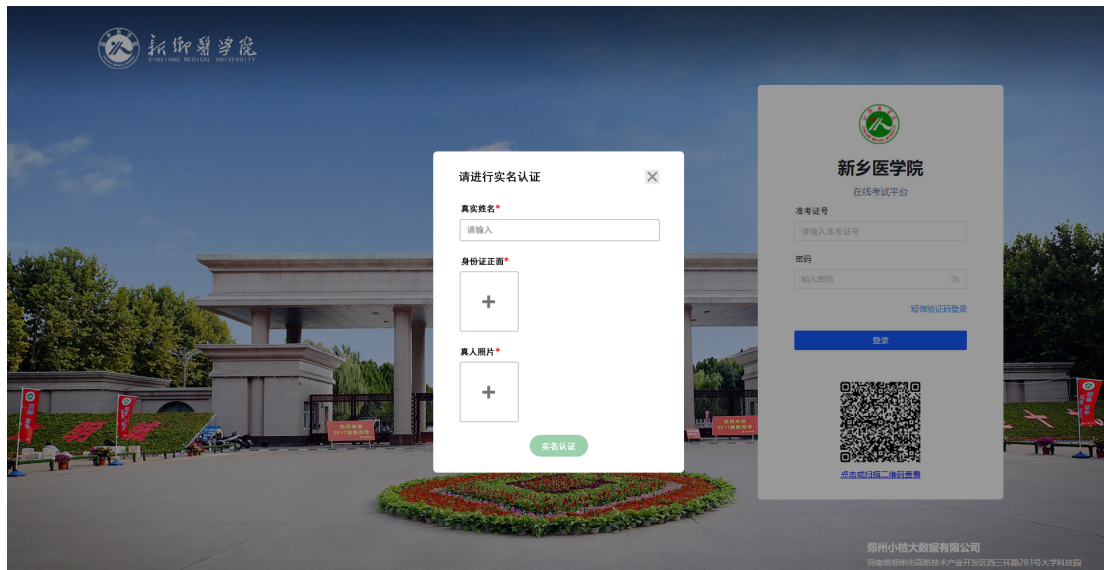

(三)正式考试前半小时进行人脸环境验证

 正式考试开始登录进入"新乡医学院在线考试系统"之后,点击右上方人脸 检测环境验证,进行人脸识别摄像头检测。

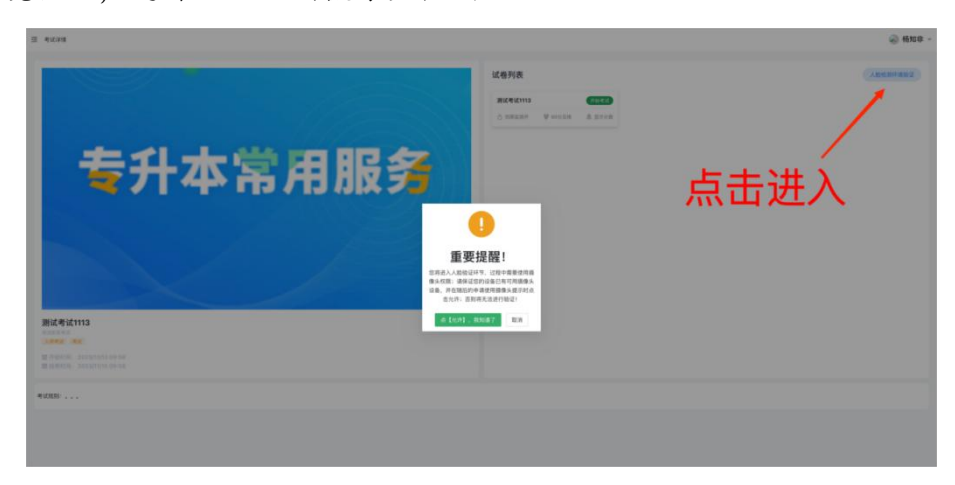

考生需注意摄像头授权弹窗,选择允许进入摄像头检测流程。

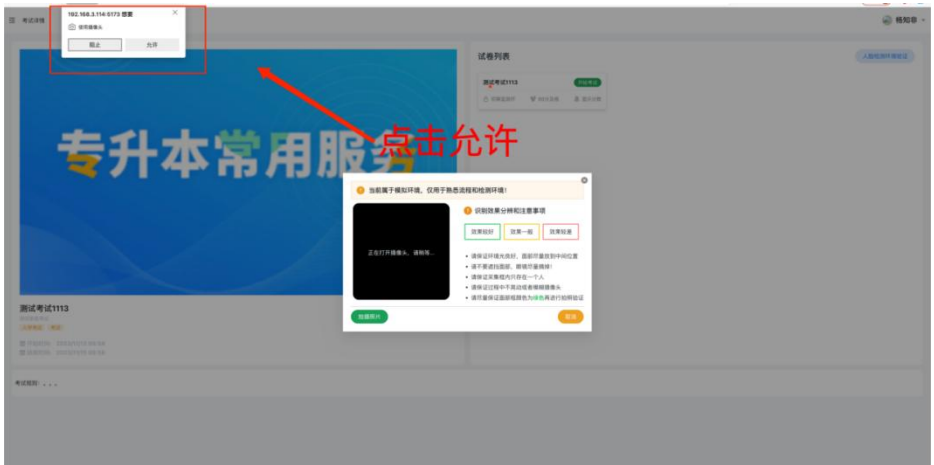

考生摄像头成功授权成功,左边方框会出现考生照片,面部框达到绿色进行 拍摄照片(人脸拍照比对时需要保证周围光线充足,正对屏幕,禁止遮挡五官)。

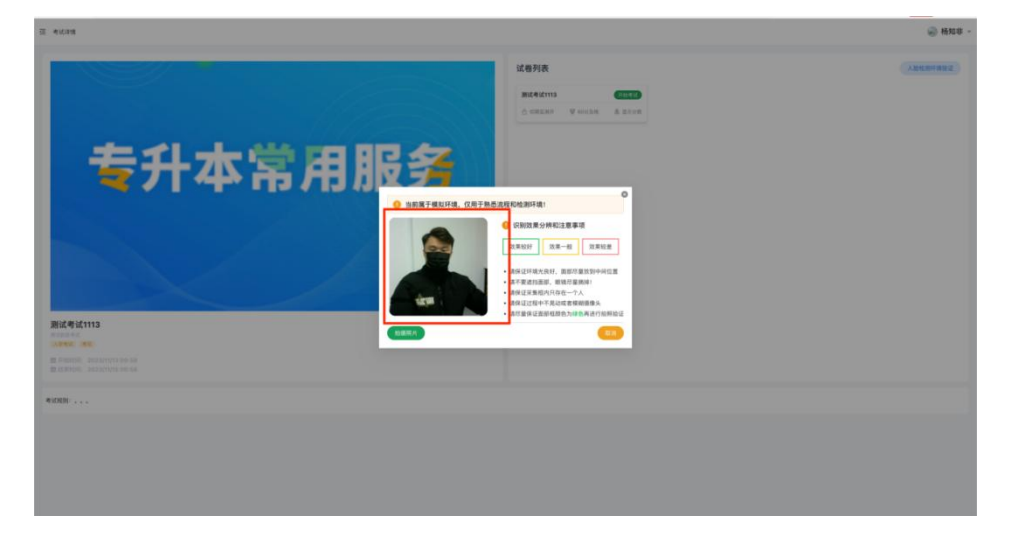

若验证失败,请点击"重新拍摄"进行二次拍摄。

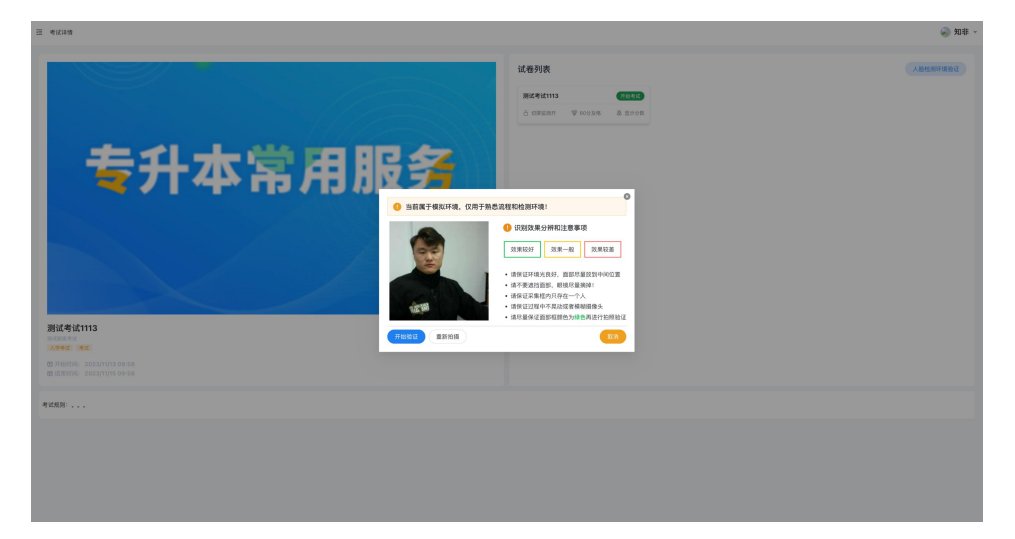

二、正式考试操作流程

(一)学生人脸实名认证

登录进入"新乡医学院在线考试系统"之后,完成人脸环境验证,点击开 始考试进入考试,首先会对学员进行人脸识别认证。

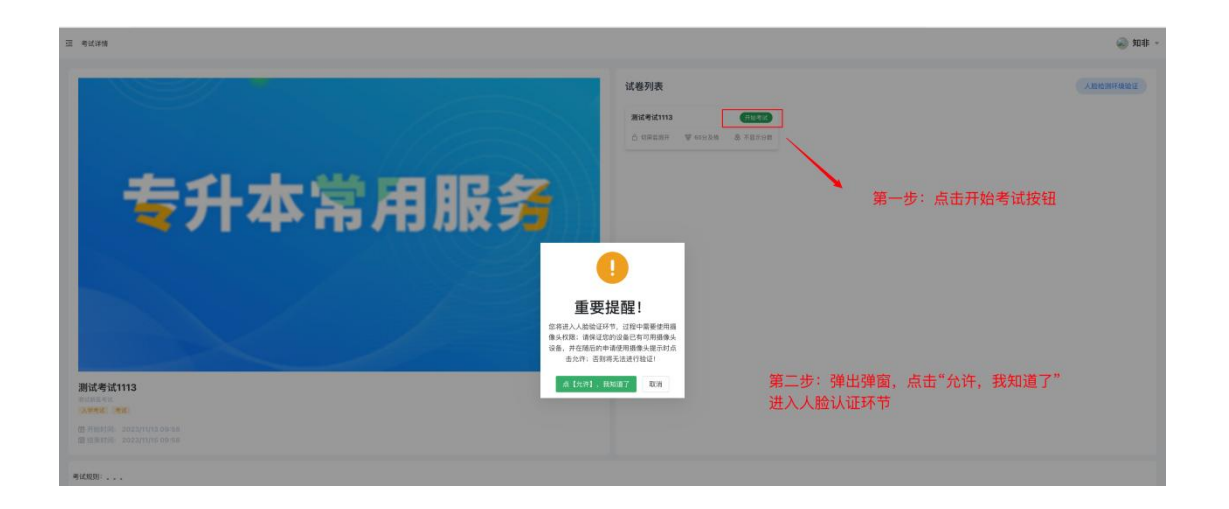

考生照片拍摄完成后,若照片存在不清晰或者模糊,请点击重新拍摄进行二 次拍摄,拍摄完成点击开始验证,验证完成后自动进入考试页面。

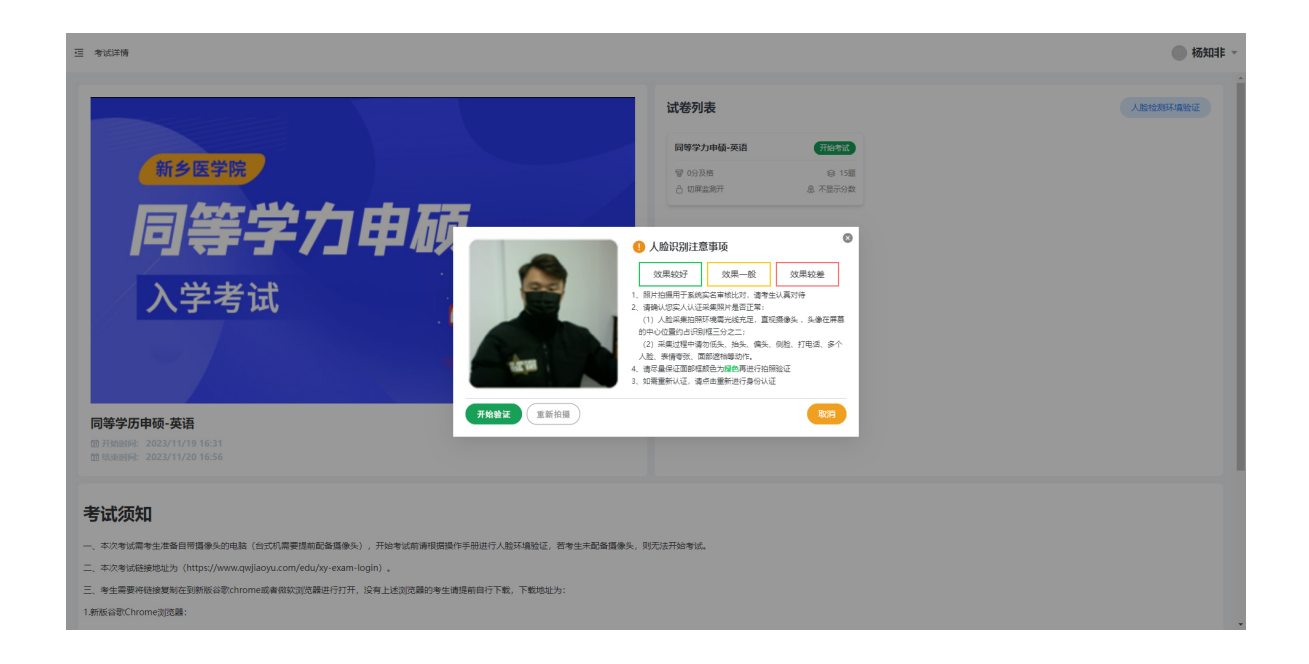

(二)考试作答环节

1.系统提示栏

页面左侧为考试提示栏,包含考生名字、题目总数、未答题数,系统右上角 为考试剩余时间

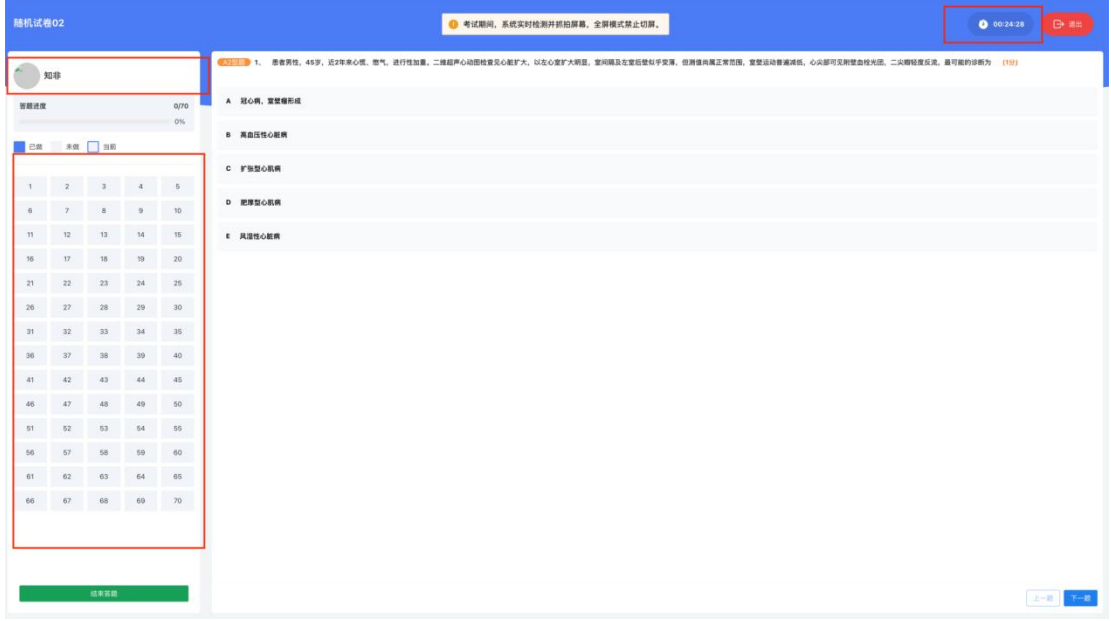

2.系统操作栏

题目序号:单击对应试题,跳转到对应试题答题页面

上一题:单击跳转上一试题

下一题:单击跳转下一试题

结束答题:单击提交试卷结束考试

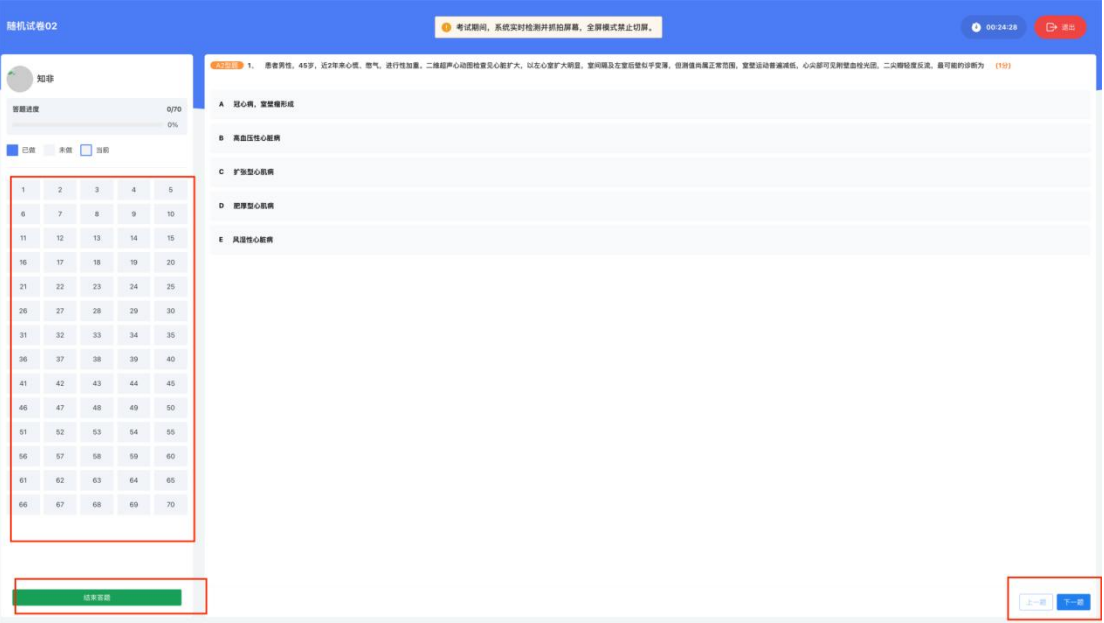

"翻译和作文"要求考生在答题完毕后,点击"确定"按钮固定答案。只有 当答案被固定后,考生才能进行切题或者提交试卷的操作。如果未点击"确定" 按钮,在切题或提交试卷时,答题内容将会丢失,成绩将为零。

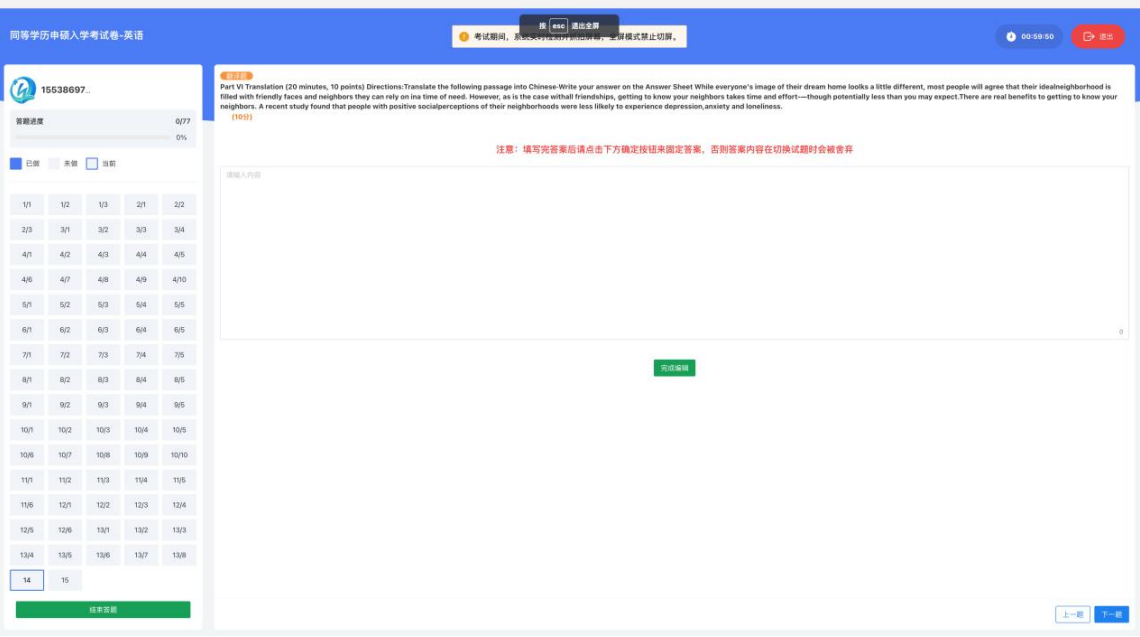

(三)结束考试

考生答完试题确认无误后,单击系统操作栏"结束答题"并确认提交试卷即 可完成本次考试。

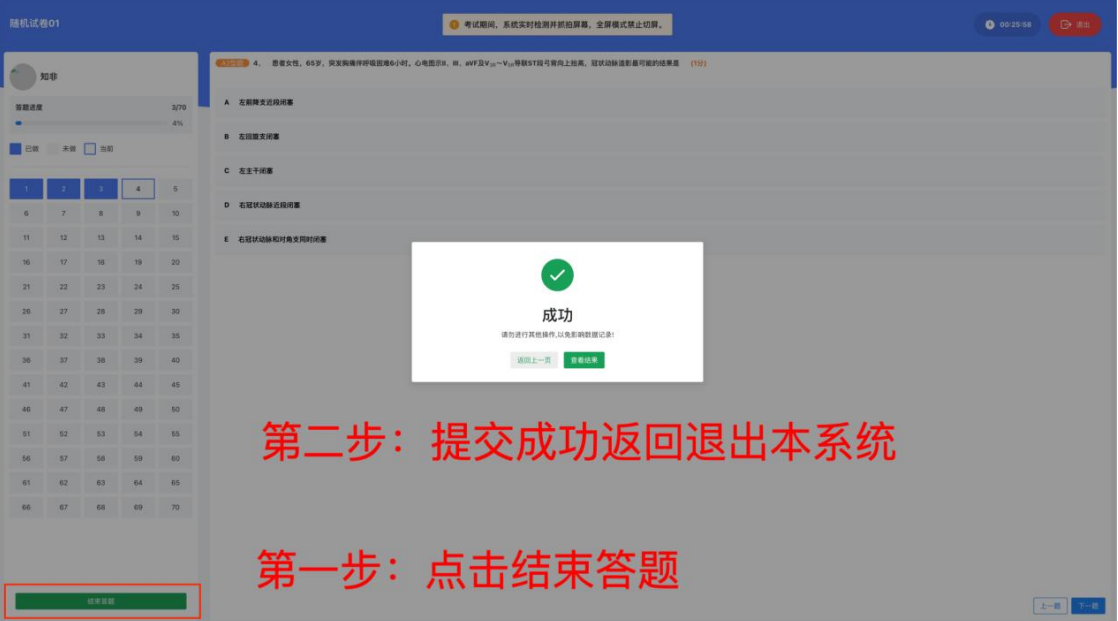